## Accessing the Alternative Application for Illinois Financial Aid

If, after completing the Alternative Application pre-screening process, it is determined that you are eligible to complete the application, you will be prompted to create an Alternative Application Student Profile. All fields on the Student Profile sign-up screen are required.

Be sure to make note of the e-mail, password and challenge question used for future reference.

**The e-mail address provided should be a personal, permanent e-mail address (such as gmail, yahoo or hotmail) rather than a school-provided e-mail address that will change when you change schools.**

If you also have an ISAC Student Portal Account, you will need to use a different e-mail address than the one used for the ISAC Student Portal.

Once you have created your Alternative Application Student Profile, ISAC will assign an ISAC Identification (ID) Number to you and it will remain the same for all award years that you apply for the Monetary Award Program (MAP).

Your ISAC ID Number is unique to you, and you should make note of it in addition to the information you used to create your ISAC Student Profile and keep the number secure.

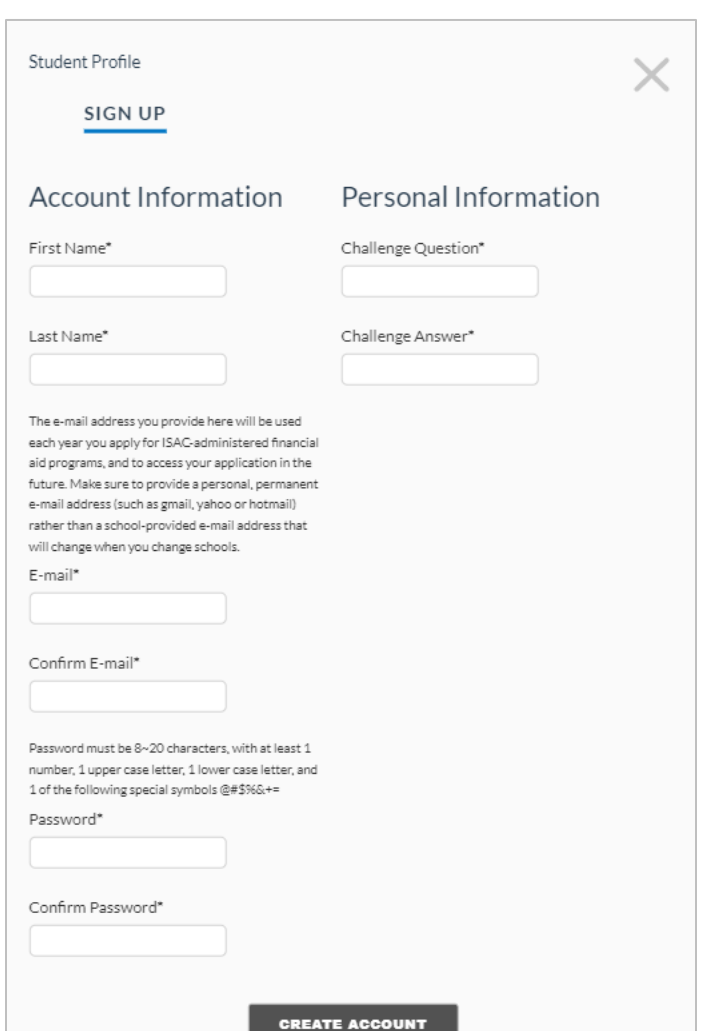

### Alternative Application Student Profile Screen

# Updating Your Student Profile E-mail Address

**ALTERNATIVE** 

**APPLICATION** 

**FOR ILLINOIS** 

**FINANCIAL AID** 

undocumented students

Intended for qualifying

To change your e-mail address, navigate to the Alternative Application home page, select the appropriate year, and click on the Returning Applicants Login button.

Log in using the e-mail address and password you used when creating your Alternative Application Student Profile. Clicking on "Update Profile" will navigate to your "Account" Page where you may update your information. When finished, click on the Update Account button to save your

Please note that updating your e-mail address on your Account page does not automatically update the e-mail address in the Student Information section of your application, so be sure to navigate to the application page to update the e-mail address there as well. The e-mail address on the application is where communication regarding the status of your application will be sent.

#### **Alternative Application to apply for 2024-2025 Illinois MAP Grants**

The Alternative Application for Illinois Financial Aid allows qualifying undocumented students who are not otherwise eligible for federal financial aid to apply for Illinois Monetary Award Program (MAP) grants to attend eligible Illinois colleges, universities, and career education programs

The pre-screening questions in this application will help you determine if you are a qualifying undocumented student who is not eligible for federal financial aid.

See our User Guide & Resources for this program >>

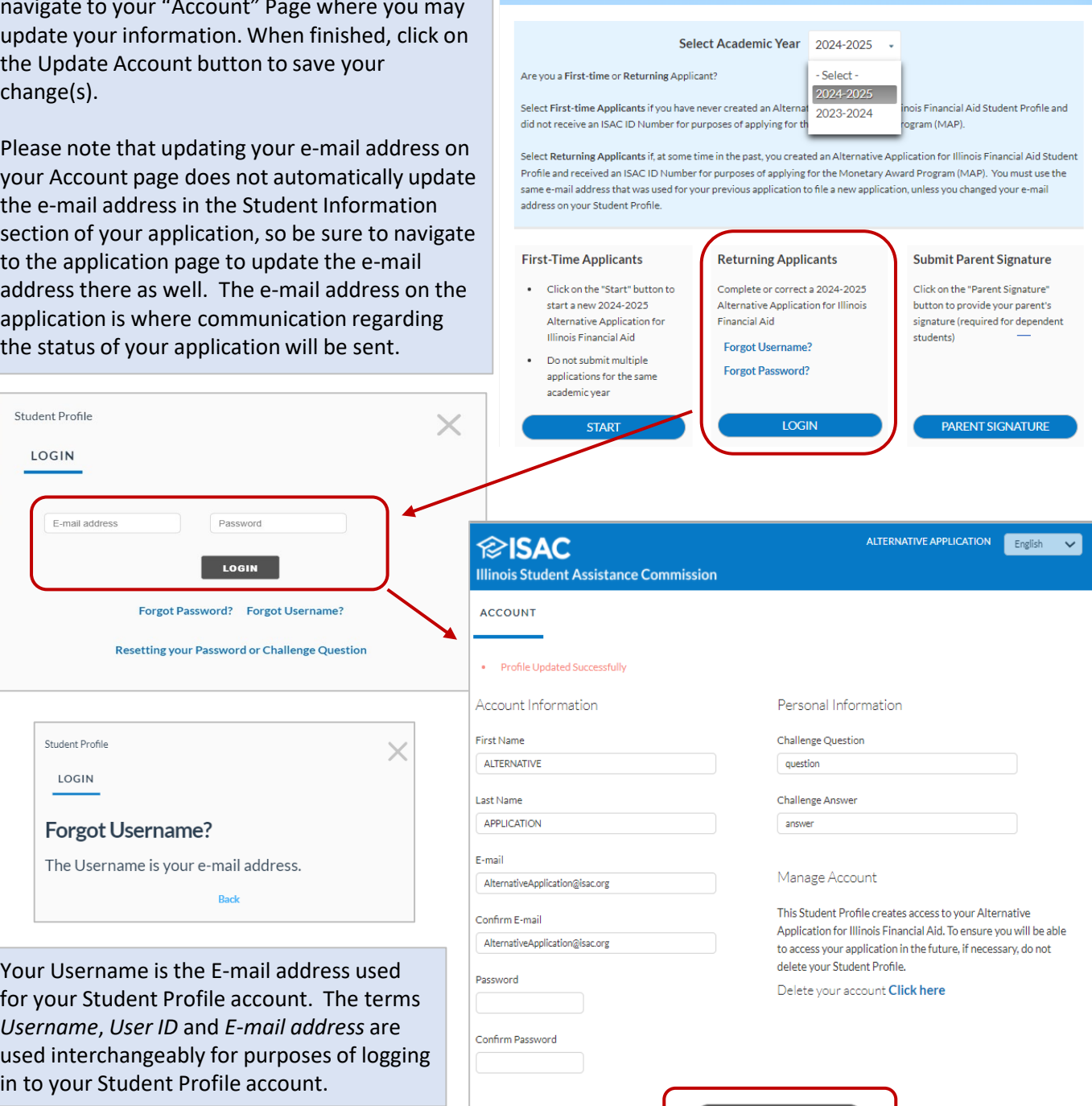

**UPDATE ACCOUNT** 

## Resetting Your Password or Challenge Question

If you have forgotten your Student Profile password, you can easily reset it by clicking on the "Forgot Password" link on the Log In screen. You will be asked for your **User ID, which is the e-mail address you used when you set up your Student Profile**, and then you will be prompted to answer your challenge question. After correctly answering the question, you will be prompted to reset your password.

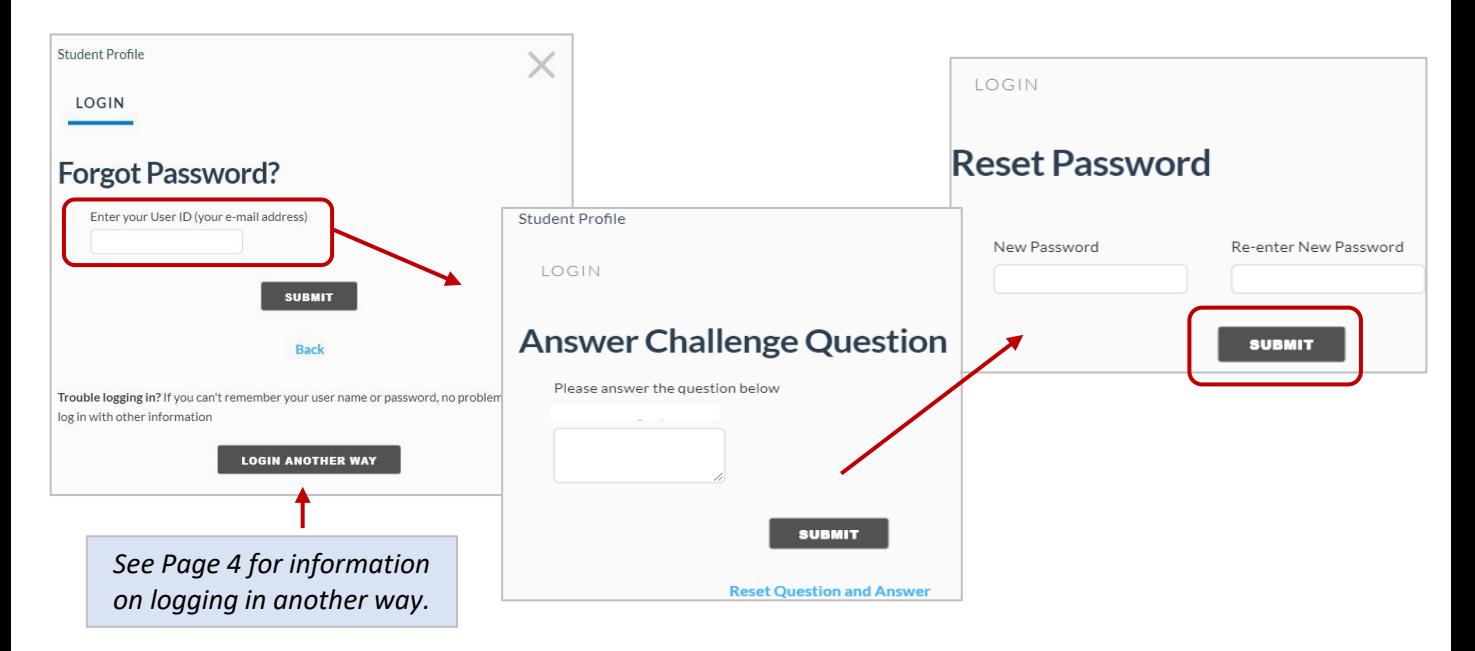

To reset your challenge question and answer, navigate to the Log In screen and select "Forgot Password" and then "Reset Question and Answer." **An e-mail will be sent to the e-mail address you used when you created your Student Profile with instructions on how to reset your challenge question and answer. Click on the URL in the e-mail** and you will be able to set a new challenge question and answer.

For additional assistance, you may contact ISAC Student Services at 1-800-899-4722 or [isac.studentservices@illinois.gov.](mailto:isac.studentservices@illinois.gov)

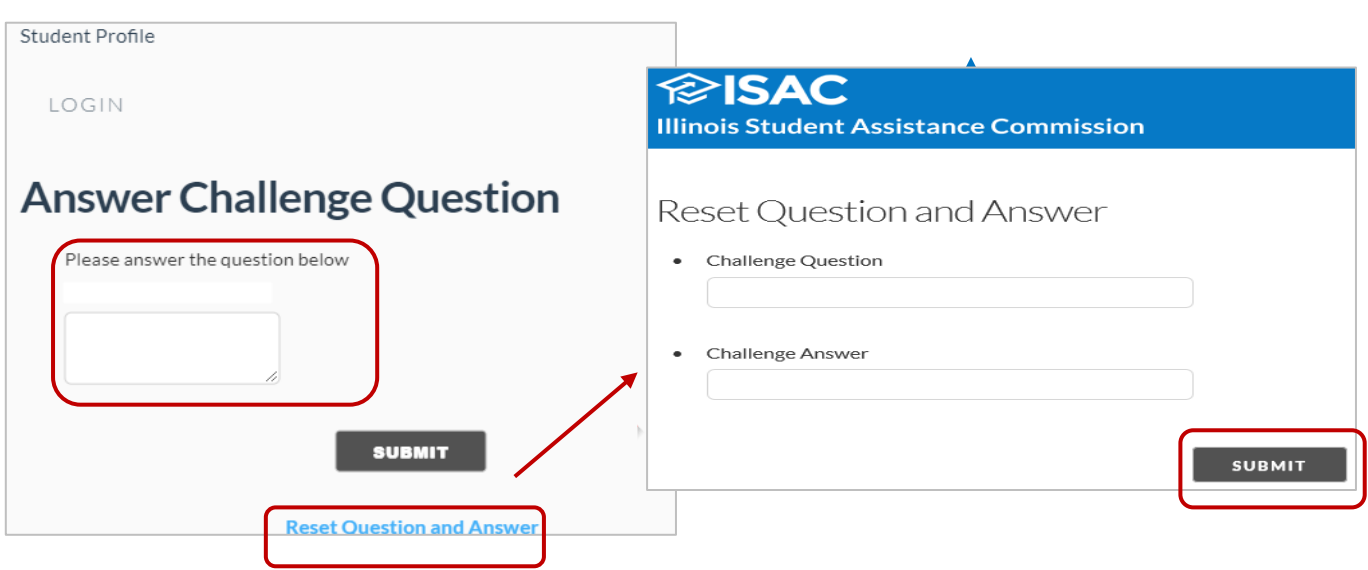

# Accessing and Updating Your Student Profile Without Your Original E-mail Address or Password

If you have forgotten the e-mail address you used to set up your Student Profile or no longer have access to the e-mail address used, you may access your Student Profile using your nine-digit ISAC ID number and date of birth.

This login option can be accessed by clicking on the "Forgot Username" from either the Home screen or Login screen and then selecting "**Login Another Way**" on either of those screens. This login option can also be used to access your Student Profile to reset your password or challenge question and answer.

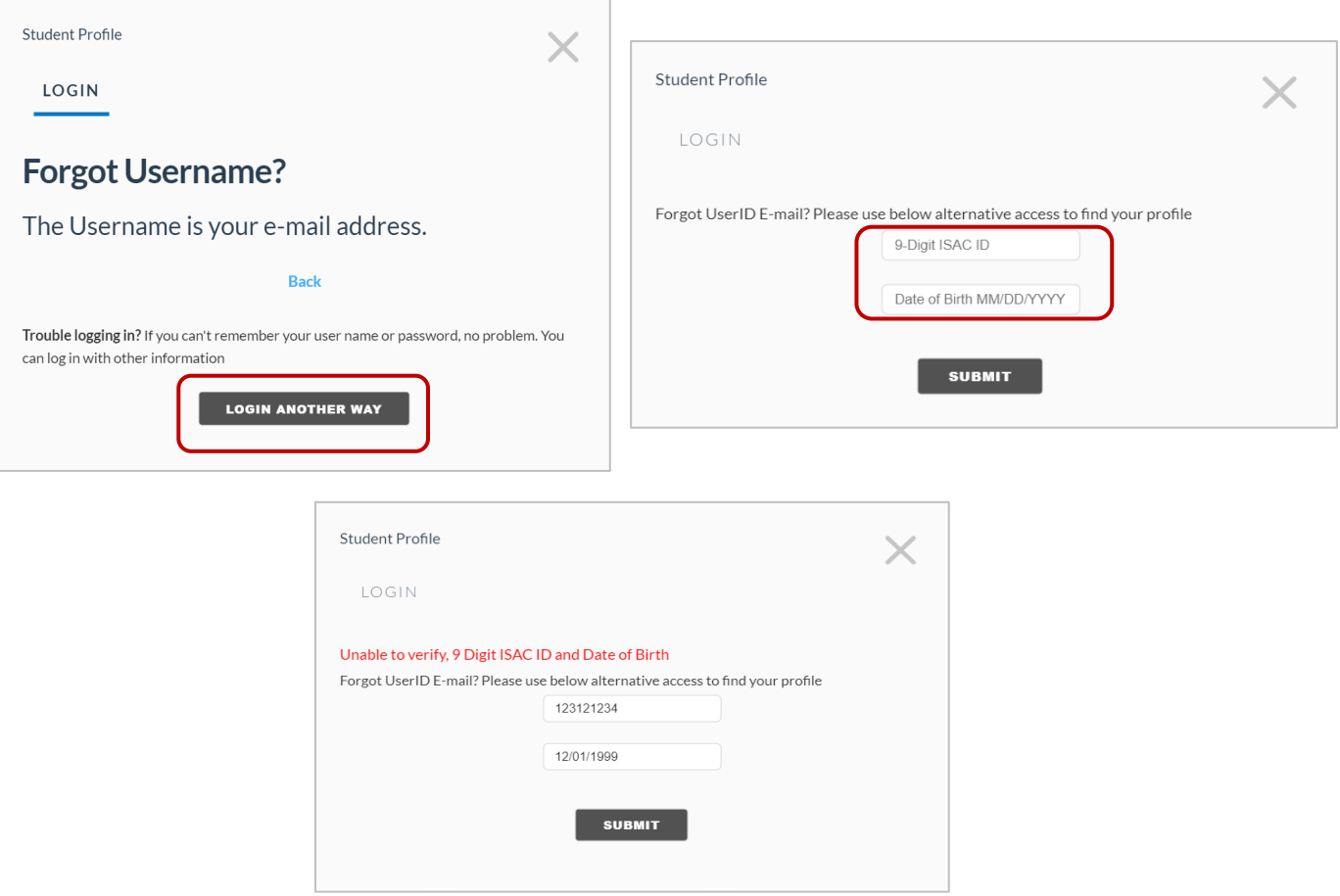

The correct ISAC ID number and date of birth must be entered to access your profile. Error messaging will appear if these data elements do not match what is on your Student Profile.

The ISAC ID is a unique identifier that is created and assigned to a student applicant once a Student Profile has been created. The ISAC ID number will appear on pages throughout the online application and appears on the application summary page that may be printed by the applicant. The ISAC ID number also appears on the confirmation page received when the application has been submitted.

ISAC is not able to provide the ISAC ID number to students on the phone or via an e-mail request. If you do not have a record of your ISAC ID number, the financial aid office at your college may be able to assist you once they have been able to confirm your identity.

# Updating/Editing Your Student Profile

Enter your new address in the "E-mail" and "Confirm E-mail" fields, then click on "Update Account". When updating your e-mail address, a new e-mail address must be used. If an e-mail address that has been used previously is entered, you will receive an error message. Once you click on "Update Account" a message will display indicating that your Profile was updated successfully.

When updating your profile, a password must be entered. You can use a prior password, or the password can be reset. Enter your password and confirm your password and click on *Update Account*. If the password does not match you will receive an error message.

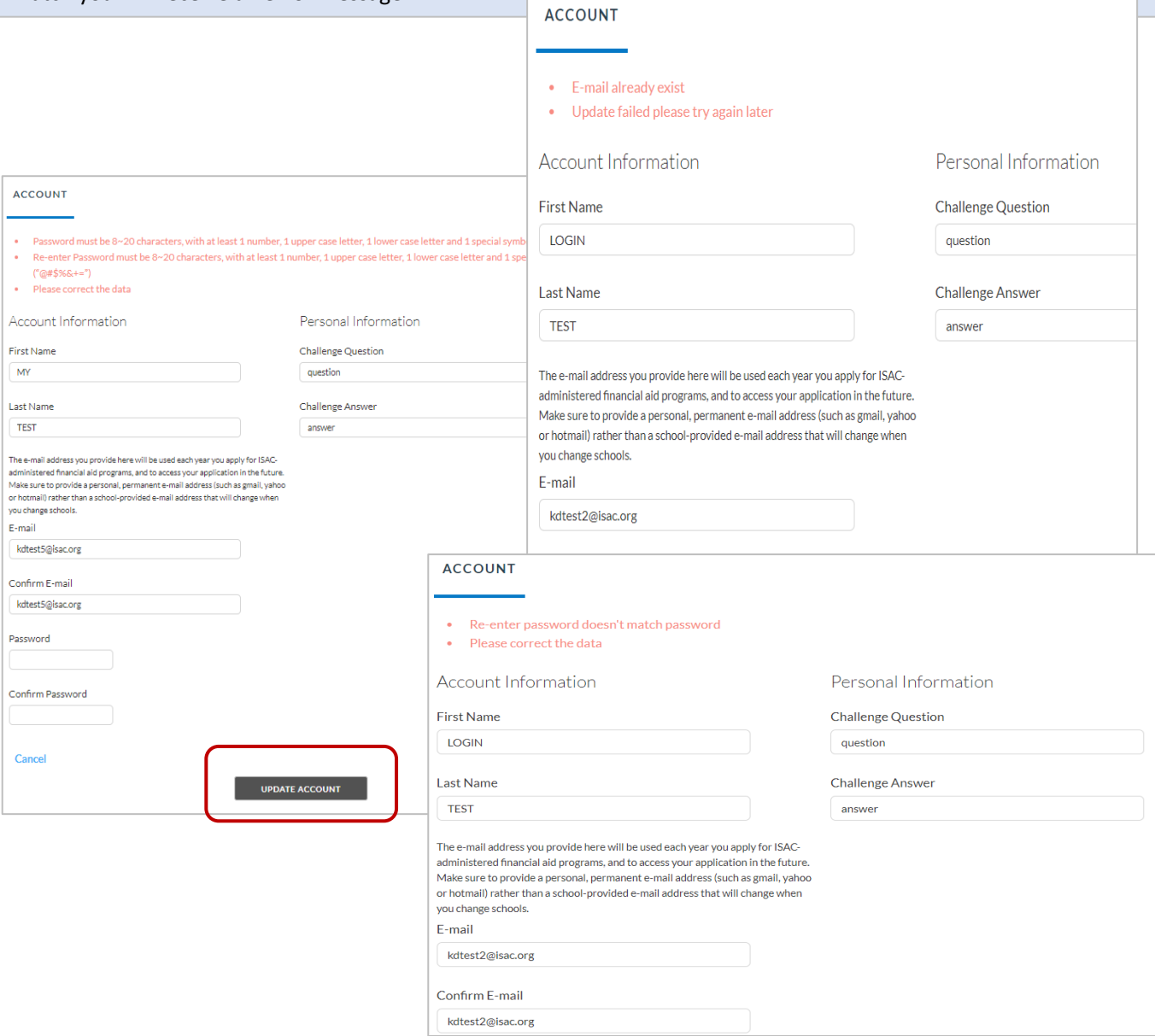

When logged in to the Application, you may also navigate to your Student Profile Account by clicking on the Update Profile link at the top of screen.

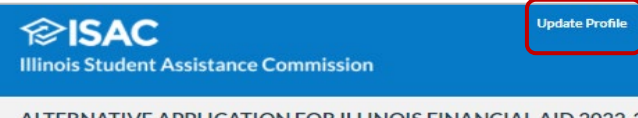

ALTERNATIVE APPLICATION FOR ILLINOIS FINANCIAL AID 2022-2